# **გამოცდები**

სისტემაში შესაძლებელია 6 სხვადსხვა ტიპის გამოცდის ჩანიშვნა, მოდულიდან **"გამოცდები"**. გამოცდების დანიშვნა და მათი მომდევნო შეფასება ხდება სკოლის ადმინისტრაციის მიერ. გამოცდის დაგეგმვის პროცესი პირობითად შეიძლება გაიყოს ორ ეტაპად:

- $\triangleright$  გამოცდის ზოგადი რეგისტრაცია, შესაბამისი პარამეტრების მიხედვით;
- $\triangleright$  დაგეგმილ გამოცდაზე მოსწავლის/მოსწავლეების მიბმა და მათი შეფასება.

## **1. გამოცდის რეგისტრაცია**

გამოცდის ჩასანიშნად/დასარეგისტრირებლად შევდივართ **"გამოცდების"** მოდულში, სადაც თავფურცელში გამოჩნდება ადრე უკვე ჩანიშნული/რეგისტრირებული გამოცდები (ასეთების არსებობის შემთხვევაში) შესაბამისი პარამეტრების მიხედვით. ეკრანის ზედა მარცხენა ნაწილში ჩანს გამოცდის ორი შესაძლო სტატუსი (გამოქვეყნებული ან გამოუქვეყნებელი), ხოლო მარცხენა ზედა ნაწილში ჩანს უშუალოდ რეგისტრაციის დასაწყები ფანჯრის გამოსაძახებელი **"+"** ღილაკი, ასევე მის გვერდით ეკრანზე ასახული ინფორმაციის ექსპორტისა და მისი გარკვეული პარამეტრების მიხედვით გასაფილტრი ფანჯრის გამოსაძახებელი ლოგოტიპები.

ჩანიშნული გამოცდის გასწვრივ სვეტში "<mark>დათვალიერება"</mark>, "თვალის" გამოსახულების ლოგოტიპზე და<del>ქ</del>ერით შესაძლებელია ამ გამოცდის დეტალიზაციაში შესვლა, დათვალიერება, საჭიროებისამებრ გარკვეული ინფორმაციის რედაქტირება ან გამოცდის ჩანაწერის წაშლა.

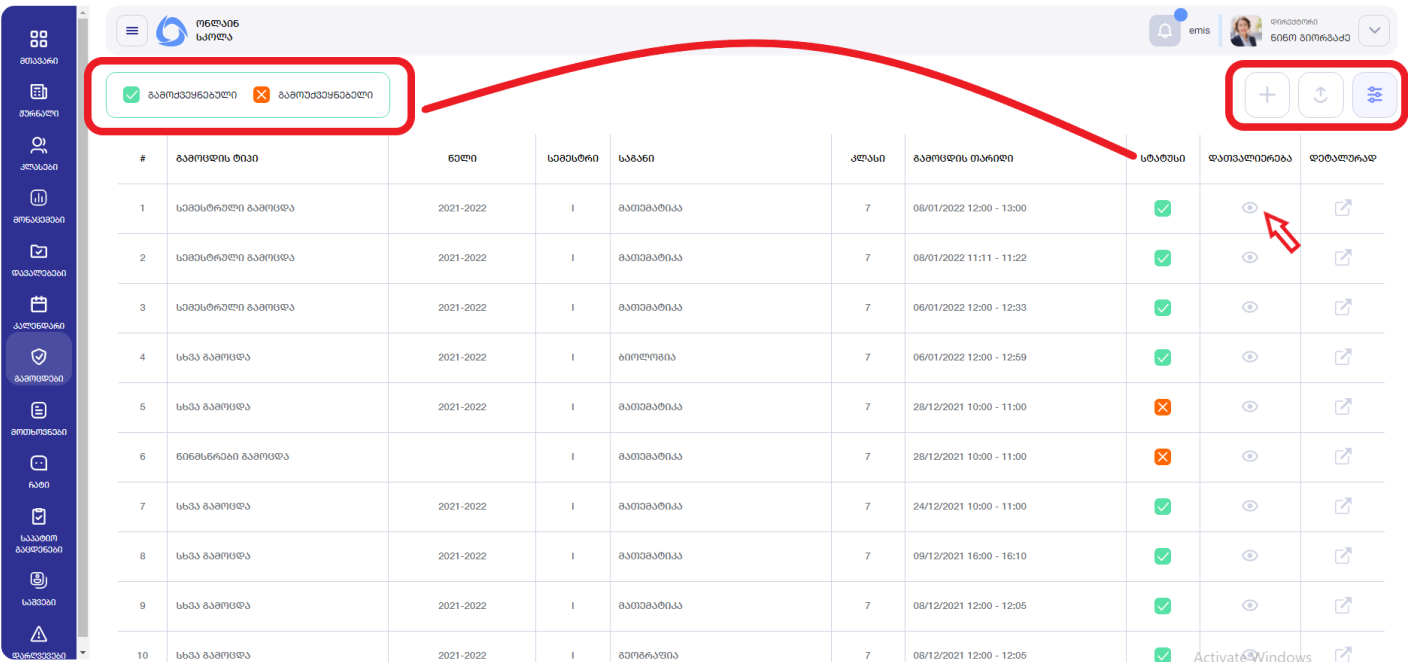

## ▪ **სემესტრული გამოცდა**

სემესტრული გამოცდის დასაგეგმად გამოცდების მოდულში ვაჭერთ ეკრანის ზედა მარჯვენა კუთხეში **"+"** ღილაკს და გამოსულ ფანჯარაში ვავსებთ შესაბამის ველებს: **"გამოცდის ტიპში"** - ვირჩევთ **"სემესტრულ გამოცდას"**, ვირჩევთ კლასს, გამოცდის ჩატარების თარიღს, ვუთითებთ აღნიშნული გამოცდა იყოს გამოქვეყნებული თუ გამოუქვეყნებელი, ვირჩევთ სემესტრს, საგანს, გამოცდის ჩატარების დაწყებისა და დასრულების დროს, სექტორს და ბოლოს ვაჭერთ ღილაკს **"შენახვა"**.

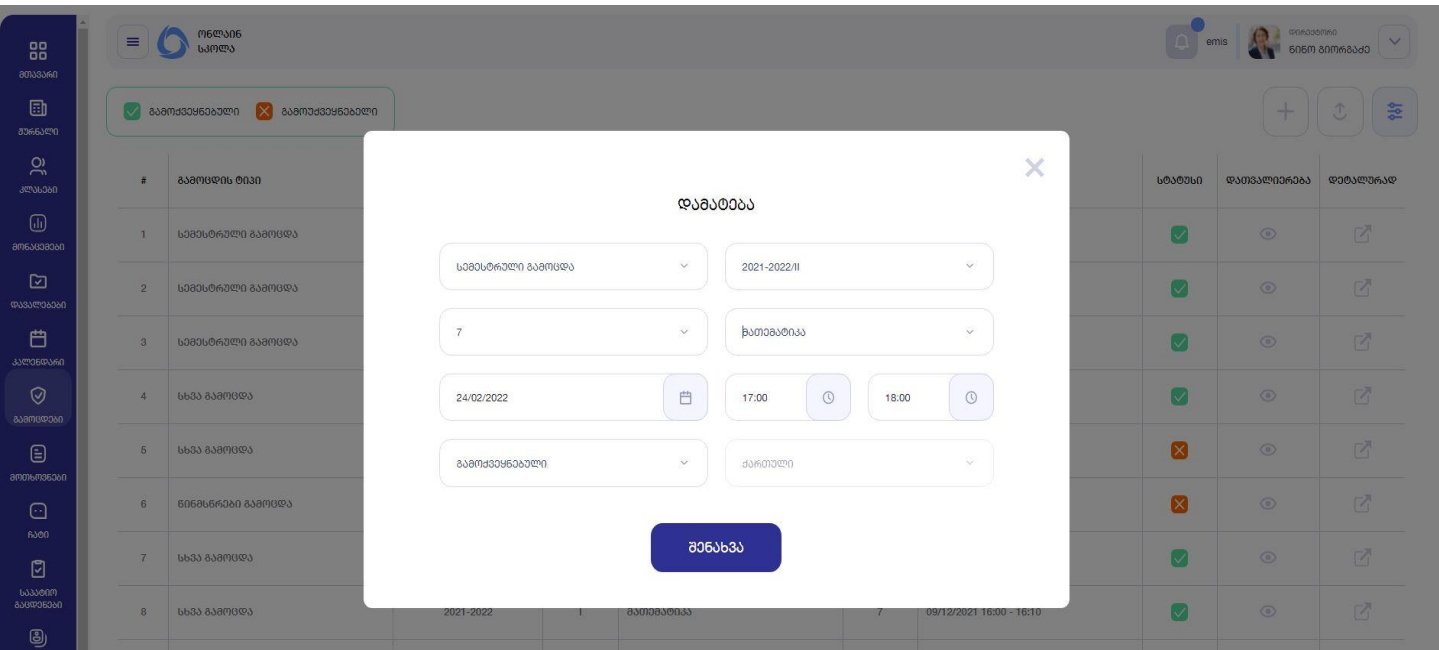

ამის შემდეგ გამოცდა ჩაინიშნება და გამოჩნდება **"გამოცდების"** მოდულის თავფურცელში, რეგისტრირებული გამოცდების 1 ნომრად (როგორც ყველაზე ბოლოს/გვიან ჩანიშნული).

## ▪ **წლიური გამოცდა**

წლიური გამოცდის დასაგეგმად გამოცდების მოდულში ვა<del>ქ</del>ერთ ეკრანის ზედა მარჯვენა კუთხეში "+" ღილაკს და გამოსულ ფანჯარაში ვავსებთ შესაბამის ველებს: **"გამოცდის ტიპში"** - ვირჩევთ **"წლიურ გამოცდას"**, ვირჩევთ კლასს, გამოცდის ჩატარების თარიღს, ვაკეთებთ მონიშვნას შესაბამის ველში - თუ გვსურს, რომ ამ გამოცდის შედეგმა გავლენა იქონიოს საგნის წლიურ ქულაზე, ვუთითებთ სასწავლო წელს, საგანს, გამოცდის ჩატარების დაწყებისა და დასრულების დროს, ასევე ვუთითებთ აღნიშნული გამოცდა იყოს გამოქვეყნებული თუ გამოუქვეყნებელი, ვირჩევთ სექტორს და ბოლოს ვაჭერთ ღილაკს "<mark>შენახვა</mark>".

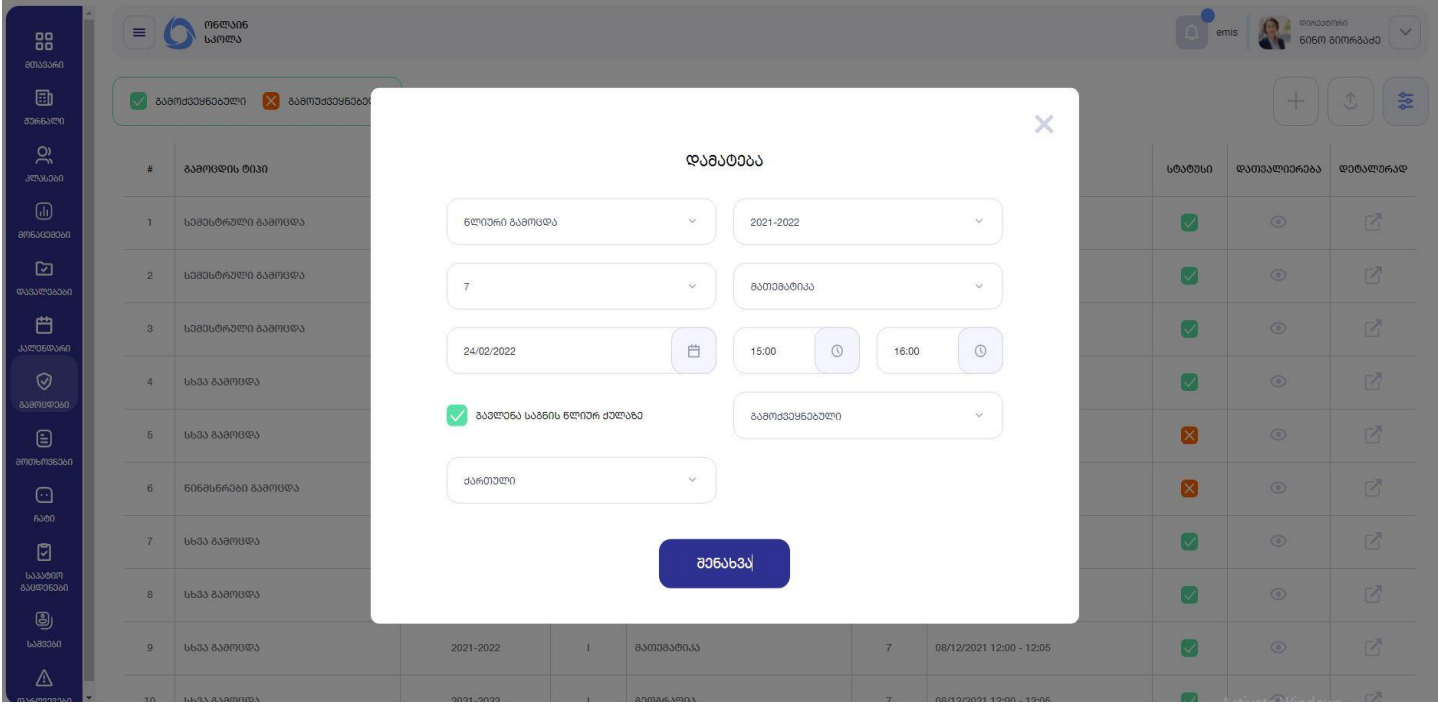

ამის შემდეგ გამოცდა ჩაინიშნება და გამოჩნდება **"გამოცდების"** მოდულის თავფურცელში, რეგისტრირებული გამოცდების 1 ნომრად (როგორც ყველაზე ბოლოს/გვიან ჩანიშნული).

#### ▪ **საშემოდგომო გამოცდა**

საშემოდგომო გამოცდის დასაგეგმად გამოცდების მოდულში ვა<del>ქ</del>ერთ ეკრანის ზედა მარჯვენა კუთხეში "+" ღილაკს და გამოსულ ფანჯარაში ვავსებთ შესაბამის ველებს: **"გამოცდის ტიპში"** - ვირჩევთ **"საშემოდგომო გამოცდას"**, ვირჩევთ კლასს, გამოცდის ჩატარების თარიღს, ვუთითებთ აღნიშნული გამოცდა იყოს გამოქვეყნებული თუ გამოუქვეყნებელი, ვირჩევთ სასწავლო წელს, საგანს, გამოცდის ჩატარების დაწყებისა და დასრულების დროს, სექტორს და ბოლოს ვაჭერთ ღილაკს **"შენახვა"**.

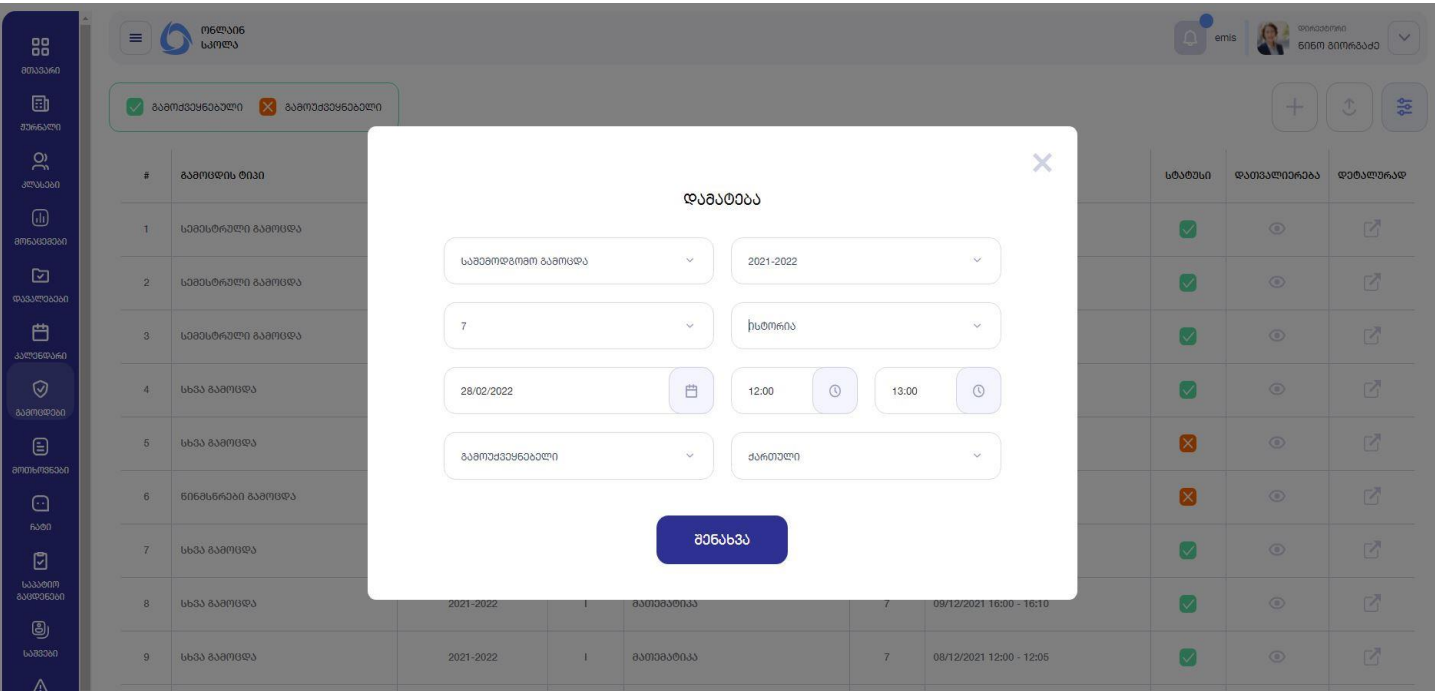

ამის შემდეგ გამოცდა ჩაინიშნება და გამოჩნდება **"გამოცდების"** მოდულის თავფურცელში, რეგისტრირებული გამოცდების 1 ნომრად (როგორც ყველაზე ბოლოს/გვიან ჩანიშნული).

### ▪ **გაცდენების ექსტერნი**

გაცდენების ექსტერნის დასაგეგმად გამოცდების მოდულში ვა<del>ქ</del>ერთ ეკრანის ზედა მარჯვენა კუთხეში "+" ღილაკს და გამოსულ ფანჯარაში ვავსებთ შესაბამის ველებს: **"გამოცდის ტიპში"** - ვირჩევთ **"გაცდენების ექსტერნს"**, ვირჩევთ კლასს, გამოცდის ჩატარების თარიღს, ვუთითებთ აღნიშნული გამოცდა იყოს გამოქვეყნებული თუ გამოუქვეყნებელი, ვირჩევთ სასწავლო წელს, საგანს, გამოცდის ჩატარების დაწყებისა და დასრულების დროს, სექტორს და ბოლოს ვაჭერთ ღილაკს "**შენახვა**".

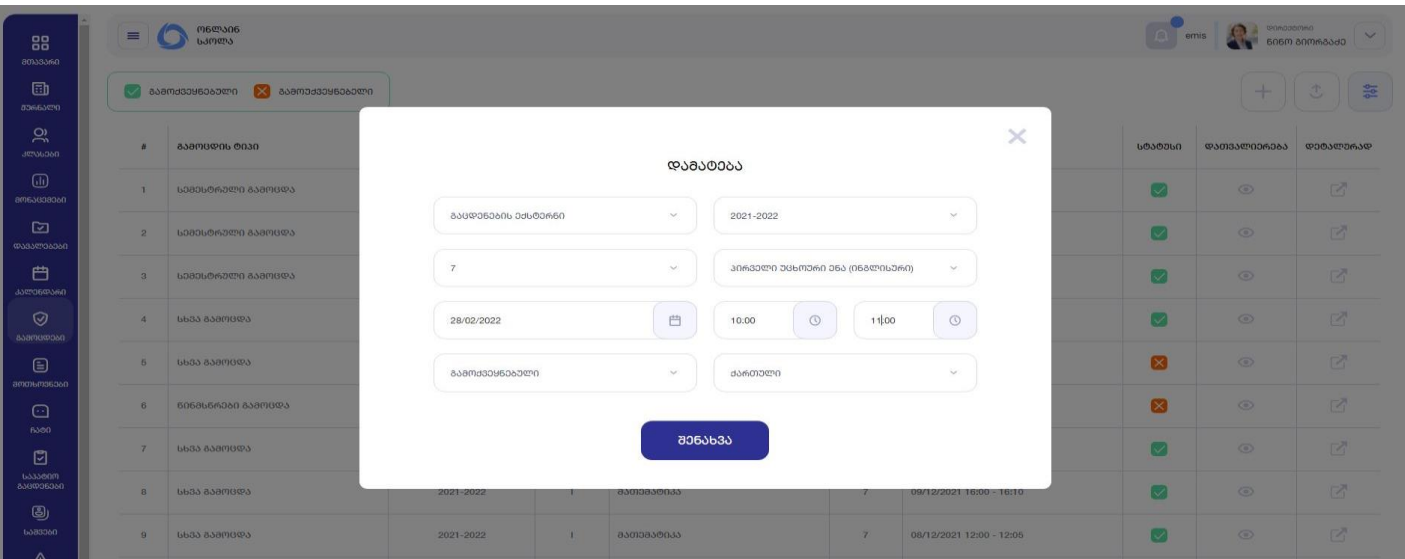

ამის შემდეგ გამოცდა ჩაინიშნება და გამოჩნდება **"გამოცდების"** მოდულის თავფურცელში, რეგისტრირებული გამოცდების 1 ნომრად (როგორც ყველაზე ბოლოს/გვიან ჩანიშნული).

#### ▪ **წინმსწრები გამოცდა**

წინმსწრები გამოცდის დასაგეგმად გამოცდების მოდულში ვაჭერთ ეკრანის ზედა მარჯვენა კუთხეში **"+"** ღილაკს და გამოსულ ფანჯარაში ვავსებთ შესაბამის ველებს: **"გამოცდის ტიპში"** - ვირჩევთ **"წინმსწრებ გამოცდას"**, ვირჩევთ კლასს, გამოცდის ჩატარების თარიღს, ვუთითებთ აღნიშნული გამოცდა იყოს გამოქვეყნებული თუ გამოუქვეყნებელი, ვირჩევთ სემესტრს, საგანს, გამოცდის ჩატარების დაწყებისა და დასრულების დროს, სექტორს და ბოლოს ვაჭერთ ღილაკს "<mark>შენახვა".</mark>

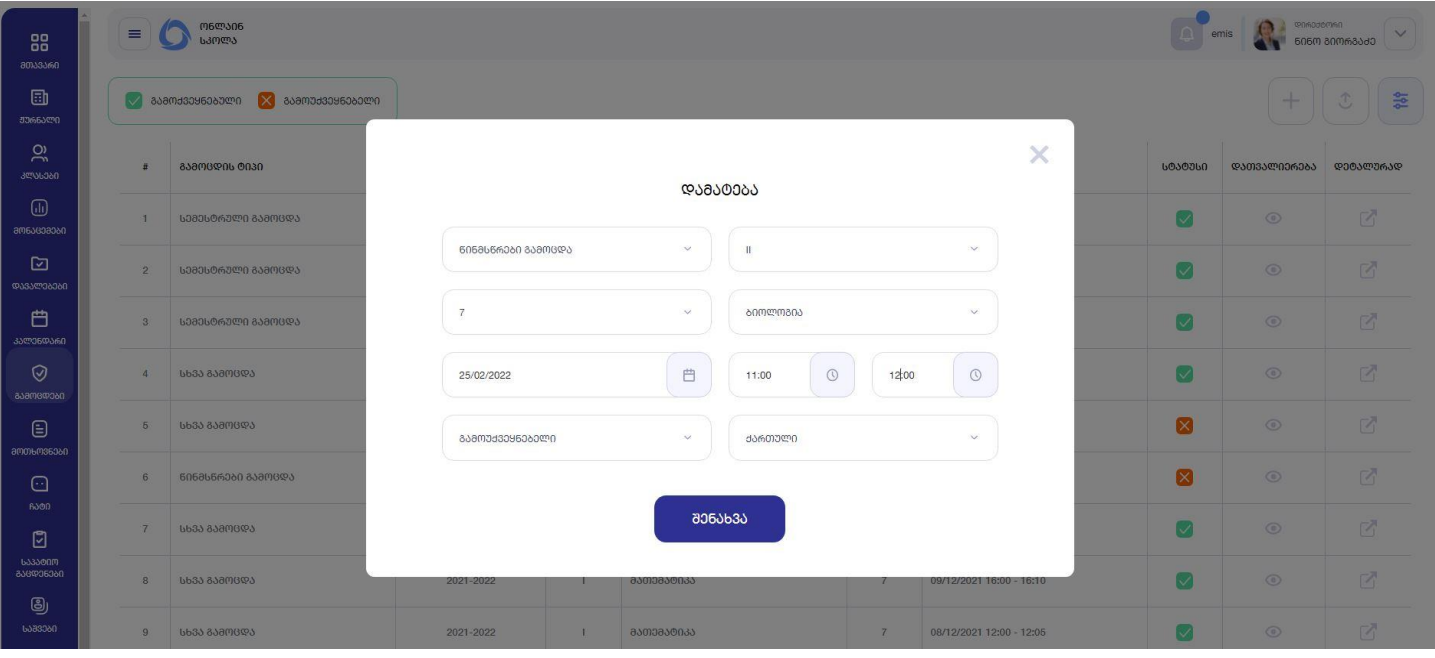

ამის შემდეგ გამოცდა ჩაინიშნება და გამოჩნდება **"გამოცდების"** მოდულის თავფურცელში, რეგისტრირებული გამოცდების 1 ნომრად (როგორც ყველაზე ბოლოს/გვიან ჩანიშნული).

### ▪ **სხვა გამოცდა**

სხვა გამოცდის დასაგეგმად გამოცდების მოდულში ვაჭერთ ეკრანის ზედა მარჯვენა კუთხეში "+" ღილაკს და გამოსულ ფანჯარაში ვავსებთ შესაბამის ველებს: **"გამოცდის ტიპში"** - ვირჩევთ **"სხვა გამოცდას"**, ვირჩევთ სემესტრს, კლასს, საგანს, გამოცდის ჩატარების თარიღს, აღნიშნული გამოცდის დასახელებას, გამოცდის ჩატარების დაწყებისა და დასრულების დროს, ვუთითებთ აღნიშნული გამოცდა იყოს გამოქვეყნებული თუ გამოუქვეყნებელი, სექტორს და ვირჩევთ - გამოცდის შეფასება იყოს განმავითარებელი თუ განმსაზღვრელი. იმ შემთხვევაში თუ ავირჩევთ, რომ საგამოცდო შეფასება იყოს **განმავითარებელი**, მეტი ველი აღარ ივსება და პირდაპირ ვაჭერთ ღილაკს "**შენახვა"**.

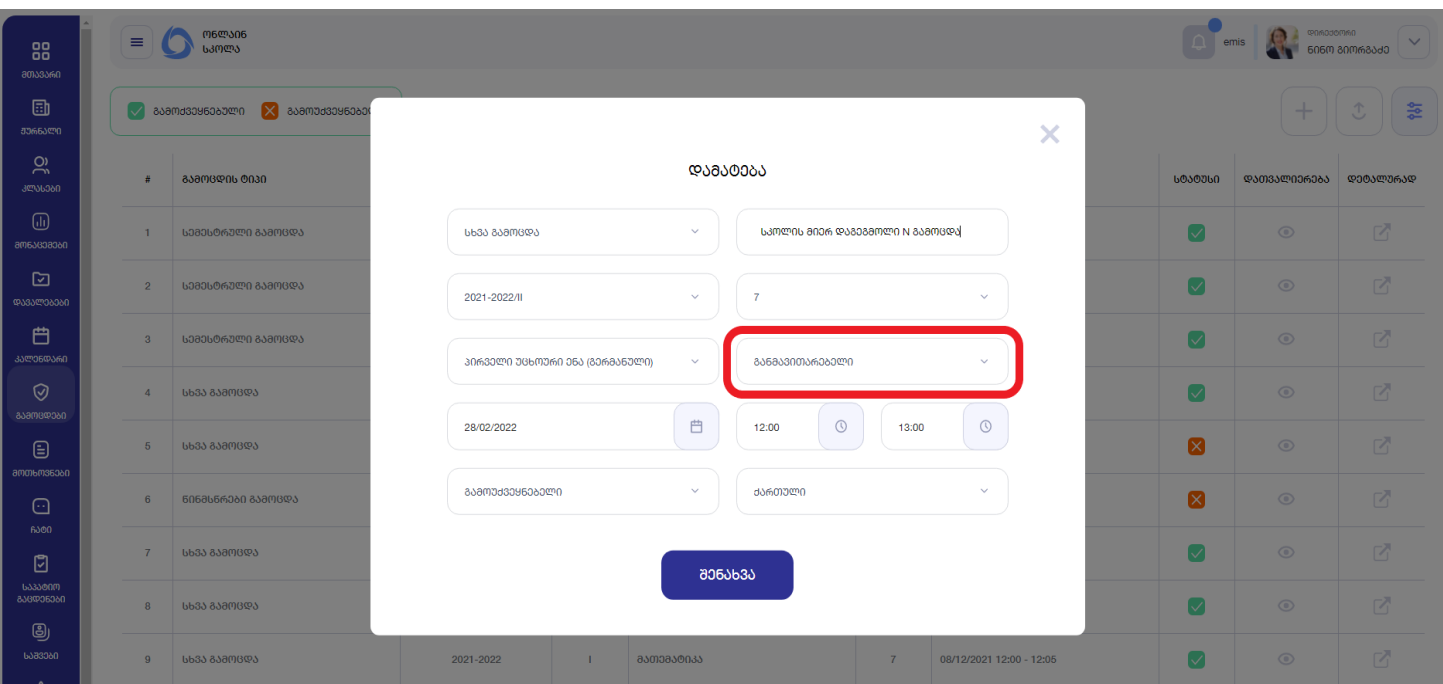

თუ ავირჩევთ, რომ საგამოცდო შეფასება უნდა იყოს **განმსაზღვრელი** - გამოჩენილი სამი დამატებული ველიდან, უნდა ავირჩიოთ ერთერთი, კერძოდ - მიღებული ქულა **"აისახოს სემესტრული შეფასების დათვლისას"**, **"გახდეს სემესტრული შეფასება"**, თუ **"გახდეს წლიური შეფასება"**.

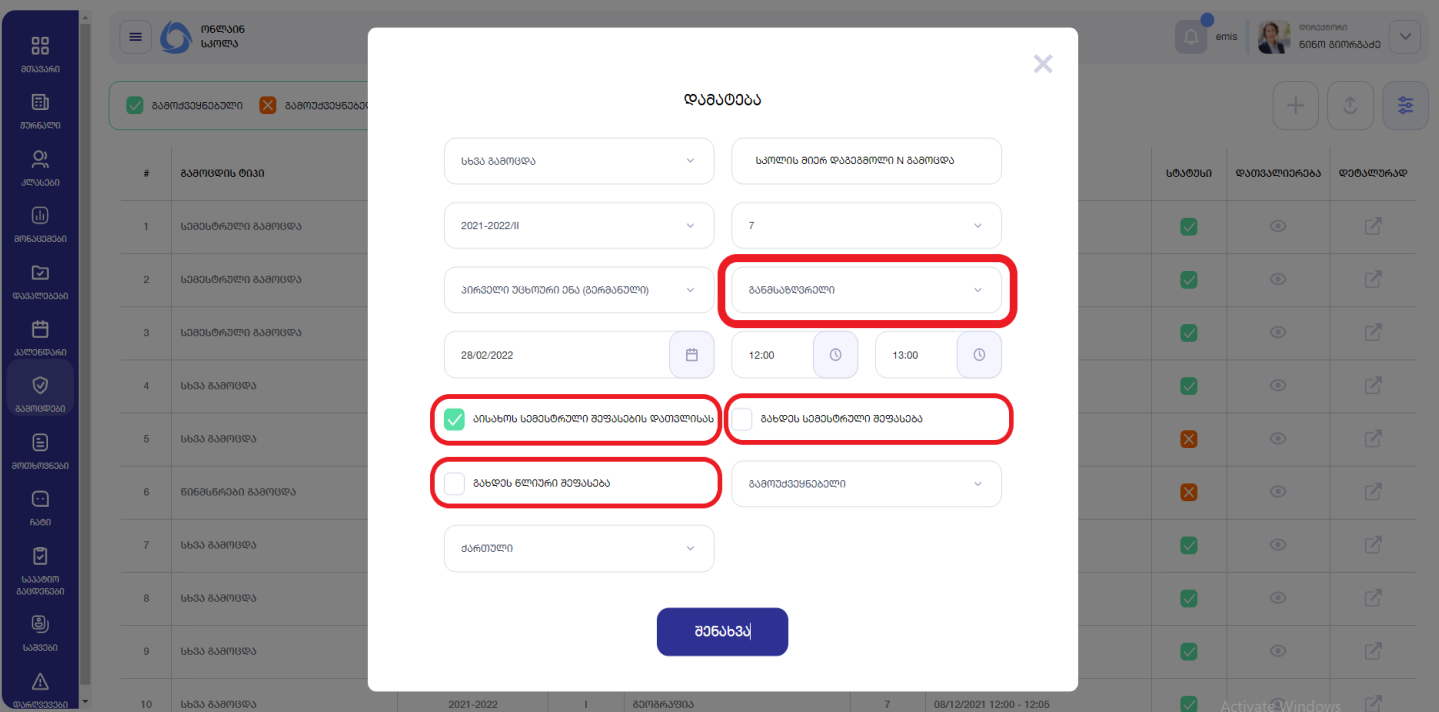

ბოლოს ვაჭერთ ღილაკს **"შენახვა"**. ამის შემდეგ გამოცდა ჩაინიშნება და გამოჩნდება **"გამოცდების"** მოდულის თავფურცელში, რეგისტრირებული გამოცდების 1 ნომრად (როგორც ყველაზე ბოლოს/გვიან ჩანიშნული).

#### **2. გამოცდაზე მოსწავლის/მოსწავლეების მიბმა და მათი შეფასება.**

უკვე რეგისტრირებულ გამოცდაზე მოსწავლეების შესაფასებლად, გამოცდების მოდულის თავფურცელში, სასურველი გამოცდის ჩანაწერის გასწვრივ, ბოლო სვეტში <mark>"დე</mark>ტა<mark>ლურად"</mark>, ვაჭერთ ღილაკს ზევით მიმართული ისრით.

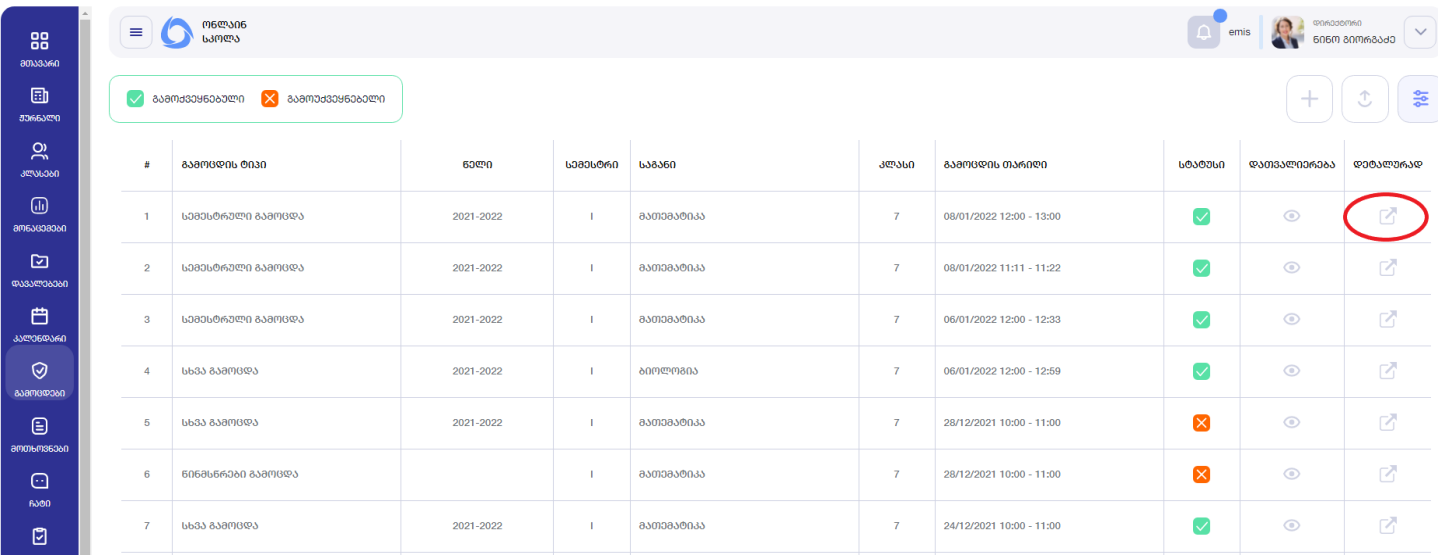

ეკრანზე გამოჩენილ დეტალიზაციაში ვაჭერთ ლოგოტიპს მოსწავლის გამოსახულებით.

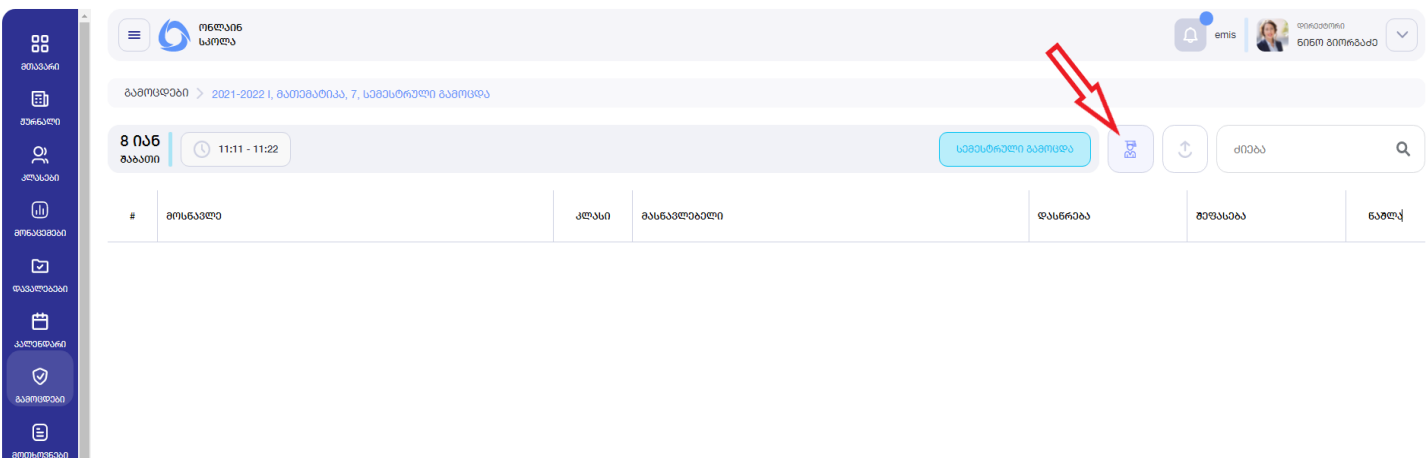

გამოსულ დიალოგურ ფანჯარაში ვირჩევთ კლასის პარალელს, მოსწავლეებს და იმ მასწავლებელს, რომლის საგანშიც ჩატარდა მიმდინარე გამოცდა.

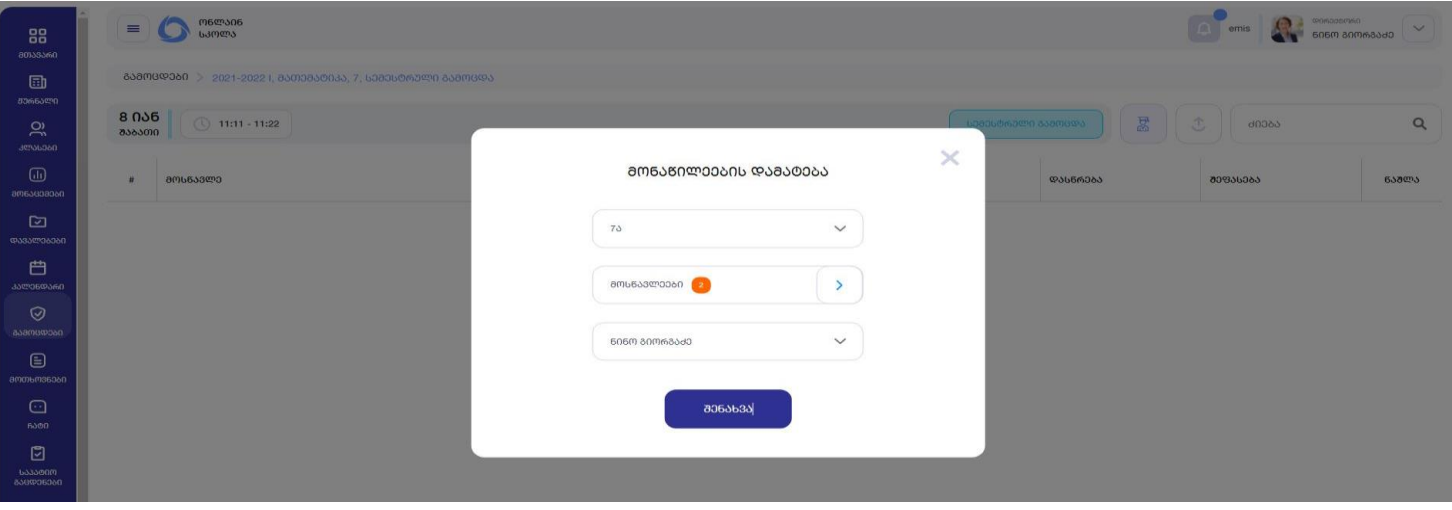

ფანჯრის **"მოსწავლეები"** გასწვრივ, მარჯვნივ მიმართულ ისარზე დაჭერით სურვილისამებრ ვიძახებთ კლასის დეტალიზაციას/სიას, საიდანაც შეგვიძლია მოსწავლეების სელექციური არჩევა/მონიშვნა (საჭიროების შემთხვევაში). ბოლოს ვაჭერთ ღილაკს "<mark>შენახვა".</mark>

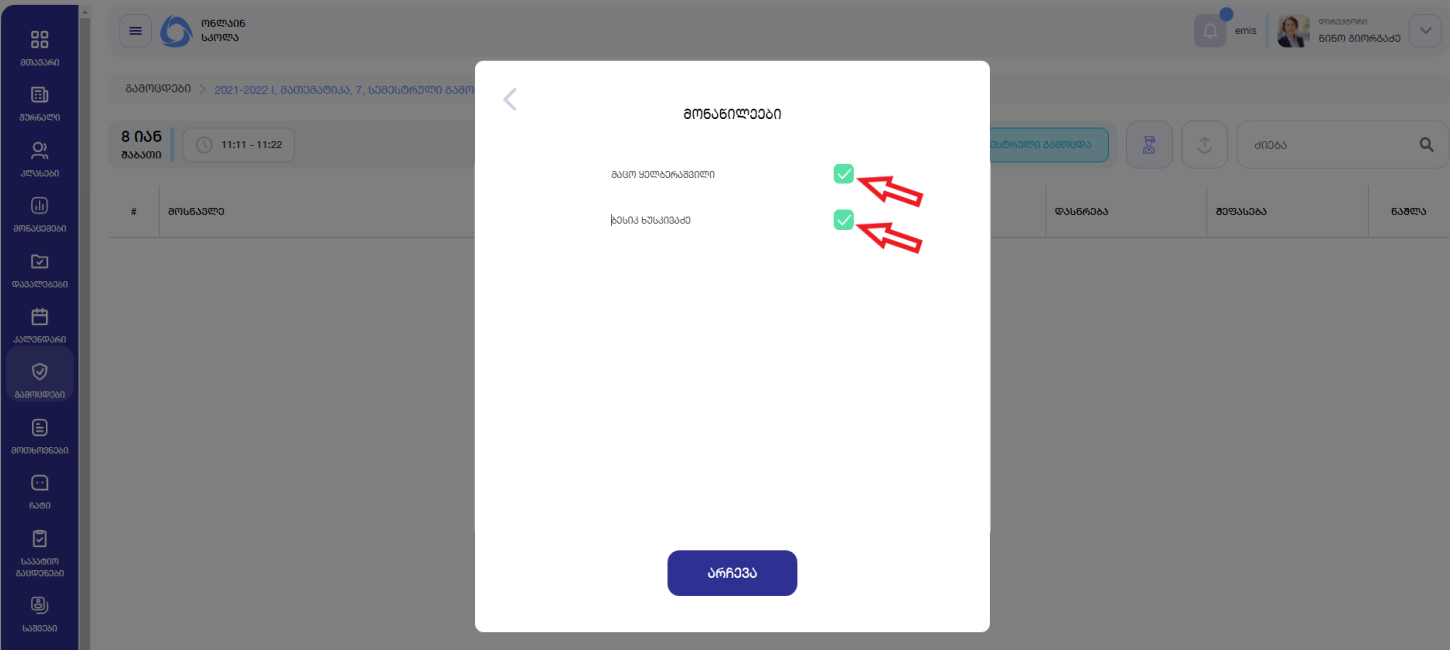

ამის შემდეგ ეკრანზე გამოგვიჩნდება ჩვენს მიერ არჩეული კლასი/პარალელი შესაბამისი მოსწავლეებით და პედაგოგით, სადაც შეგვიძლია დავაფიქსიროთ მოსწავლის/მოსწავლეების გაცდენა "არა" და შესაბამისი "+" ღილაკის მეშვეობით დავუწეროთ გამოცდაზე მიღებული ქულა. ასევე შესაძლებელია მიმდინარე მოსწავლის/მოსწავლეების ჩანაწერის წაშლაც.

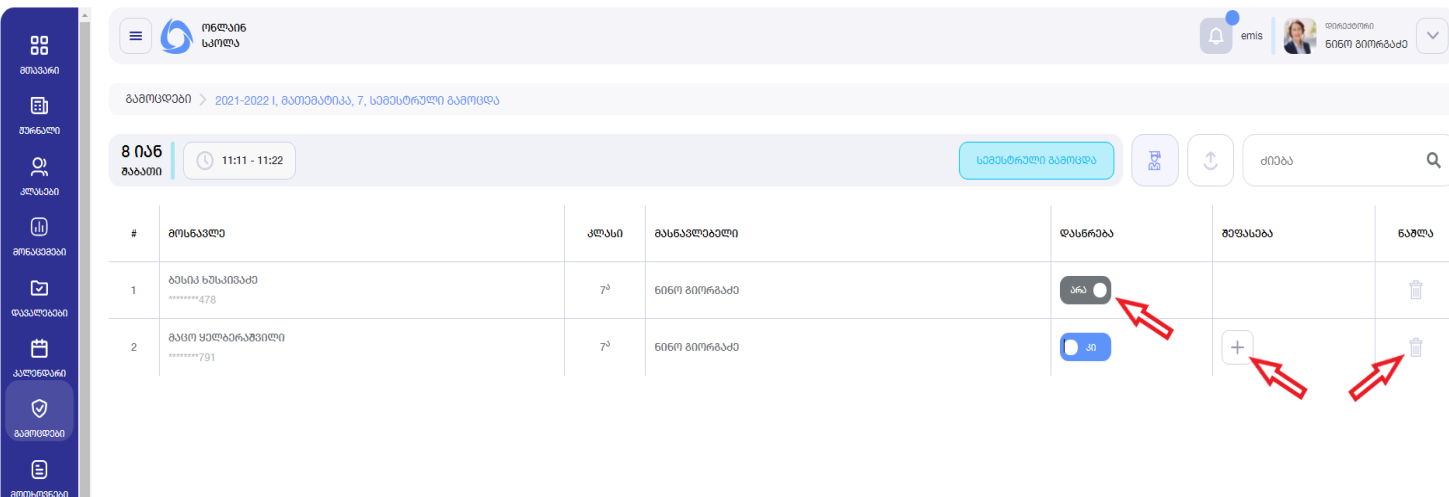

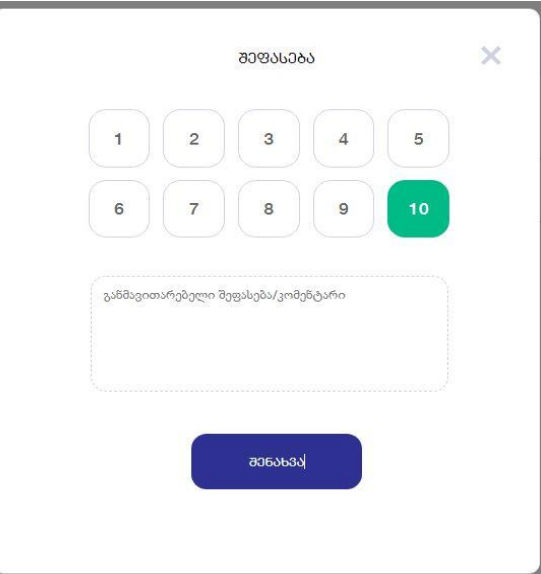

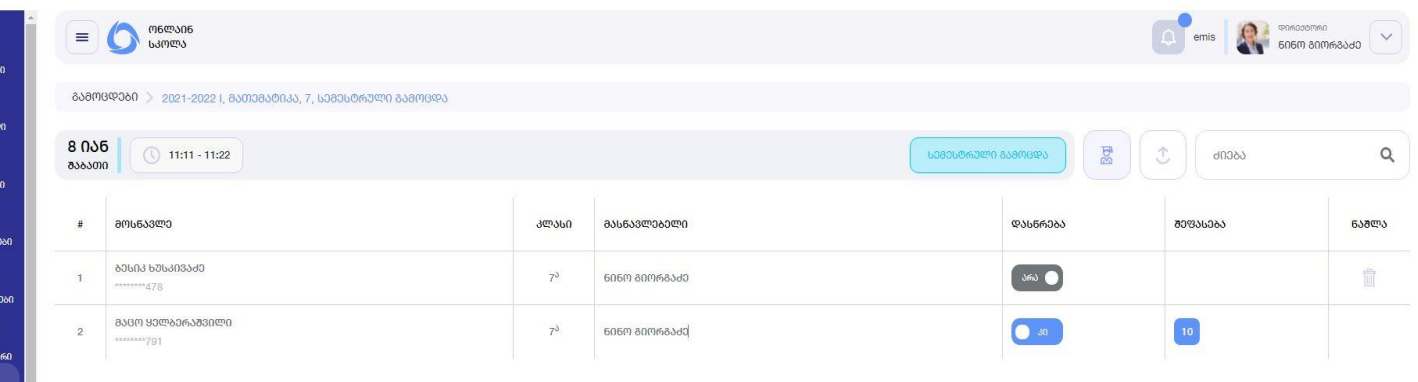

88 **amasaen**  $\text{m}$ **ਗ਼ਗ਼ਜ਼ਫ਼ਲ਼**  $\sum_{i=1}^{n}$ 34956060 amsuaaaban  $\boxtimes$ .<br>ᲓᲐᲕᲐᲚᲔᲑᲔᲑ(  $\bigoplus_{33\leq 33\leq 43,600}$ O<br>wanaad